### **COMMISSIONING** Step 1 **Charge Device**

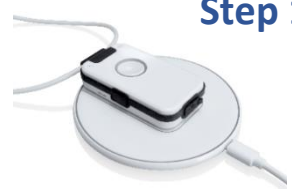

- Place the charging disc on a flat, non-slip surface and connect to the mains via the supplied USB cable and power supply
- Place Device on the charging disc for approx. 30 min and make sure that the Device is placed correctly You must hear a Confirmation Tone

In case of heavy discharge This tone can be delayed.

**Note:** Device can only be switched on with Charging Disc

### **Info for Charging Disk Positioning aids**

Self-adhesive rubber bumpons are included in the scope of delivery. They should be used a positioning aids for Device on the loading disc. We have tested following placement:

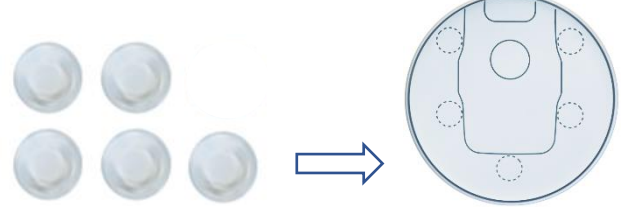

Leave Device on the charging disc when it is not needed, when you go away or at night. Do not turn off Device !

- **Note:** If Device is placed correctly, you will hear a confirmation tone
- **Note:** Smoke alarm detection is activated only on Charging Disk.

### **COMMISSIONING Step 2**

### **Register Device at DECT Base Station**

- Bring Device to your base station
- Activate the registration mode of the base station

e.g. Telekom Speedport

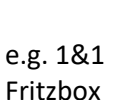

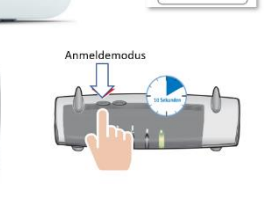

Note: Registration mode remains active for 5 minutes

• Press Device call button *"Registration activated"*

**Note:** Device logs on with PIN "0000". If the PIN code is different, you must subscribe Device via the PC APP.

### **Info to Registration to DECT Base**

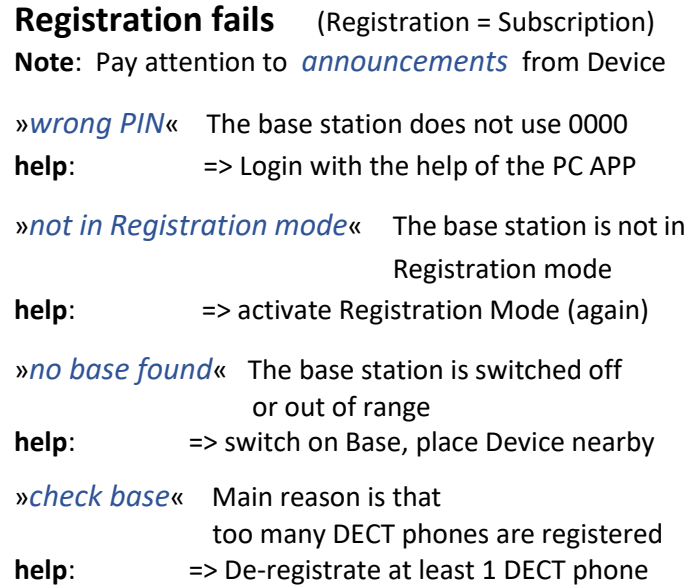

### **COMMISSIONING Step 3**

### **Check your phone connection**

- Call your telephone system e.g. with mobile phone
- When the Device rings, press call button central key

The Device is **operational.**

**Note**: If you haven't entered phone numbers yet, you can add a caller's phone number to the phone book. In this case press call button when prompted. This telephone number also serves as emergency number for help, fall and smoke alarm.

# **COMMISSIONING Step 4**

### **Enter phone numbers and names**

Download the program PC APP to your Windows PC

via the following link:

### **www.pcapp.net**

Start the installation via the **SETUP** program.

Download Center: www.PCAPP.net

After installation, you will see the **DECT Telecare** ICON on your desktop.

Open the **PC APP** and connect the Device to the PC with the USB cable of the charging station. Plug the USB cable OFF/ON if the Device is not immediately recognized.

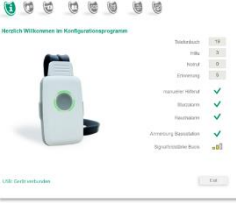

Enter all phone contacts and **APPLY** your entries page for page. This will transfer data/audio to the Device.

Please be patient and read the manual (downloaded)

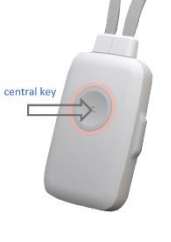

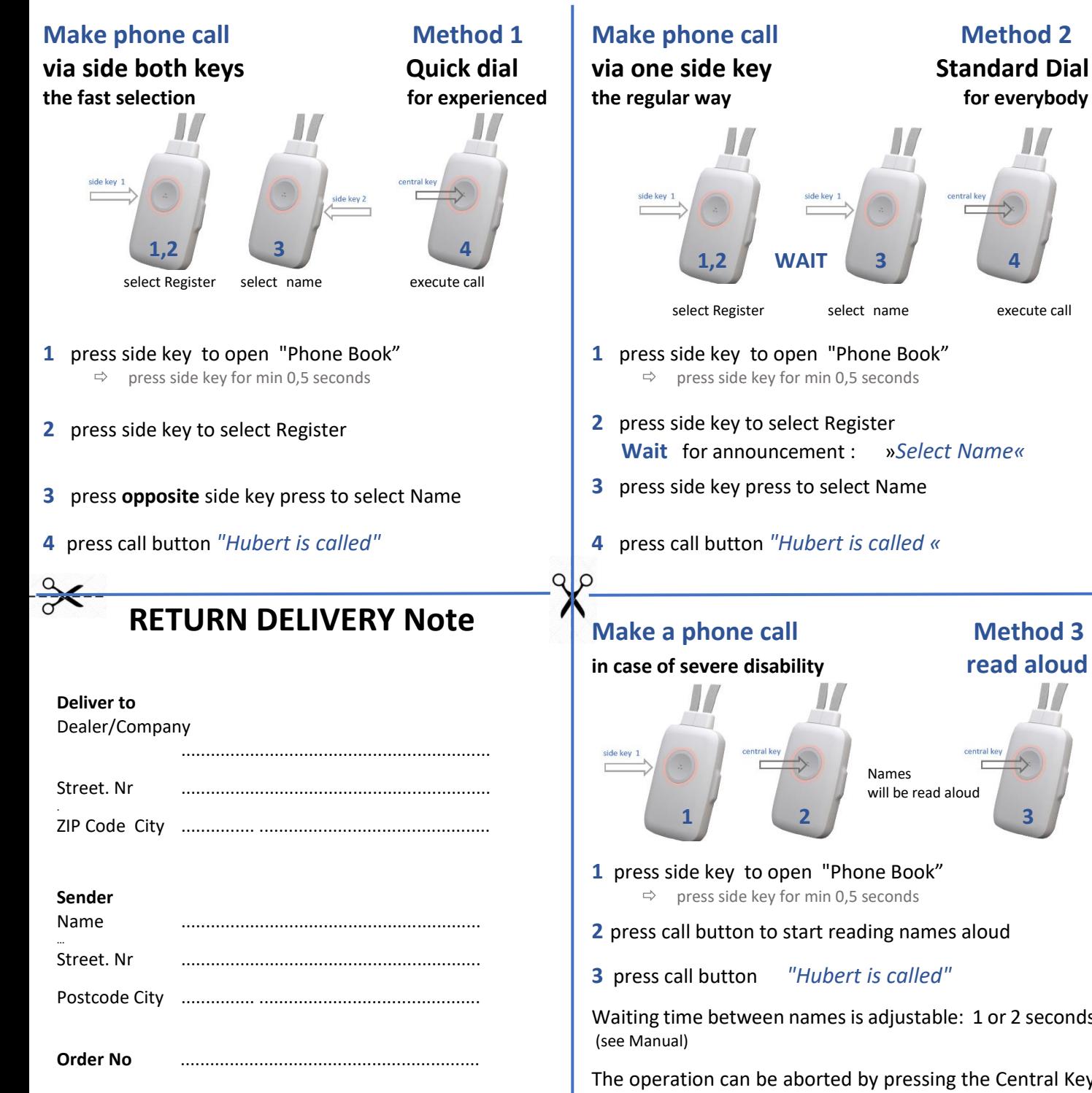

select Register select name execute call **Make a phone call Method 3 in case of severe disability read aloud**  Names will be read aloud

**1** press side key to open "Phone Book"  $\Rightarrow$  press side key for min 0,5 seconds

**2** press call button to start reading names aloud

**3** press call button *"Hubert is called"*

Waiting time between names is adjustable: 1 or 2 seconds

The operation can be aborted by pressing the Central Key for min 2 seconds

## **Get Started DECT Telecare Emergency Call Blind Phone Fall Detection** textile necklace

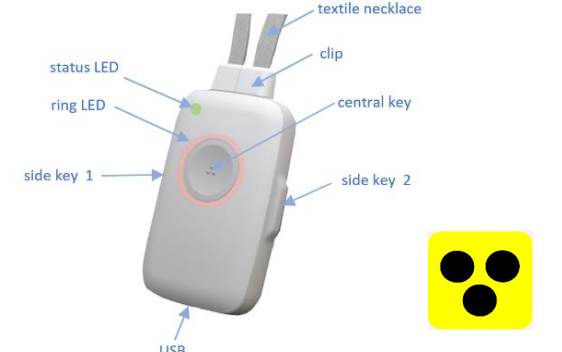

**DECT Telecare** (Device) is a DECT cordless telephone with security functions for your telephone system. The Device is suitable for the blind.

1. Register the Device to your DECT telephone system. The Device can then already answer calls. Charge the Device for 30 minutes beforehand.

2. Download and Install PC APP -Configuration Programvia **[www.pcapp.net.](http://www.pcapp.net/)** You automatically load the **Manual** and select the native **Language** for the Device.

3. Open the PC APP (for WIN PC) and connect the Device to the PC via the USB cable of the charging disc. Enter your phone numbers and names.

### **Emergency Call**

Press the call button **for 2 seconds**

### *»Call for help is triggered«*

The Device contacts your personal help numbers.

If the Device has detected a **Fall,** the Emergency Call is automatically executed.

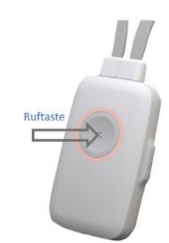